# **3GX CD-Rom Installation and Usage Instruction**

# **1**、**Disc installation procedure:**

**1-1.** Launch the install file in the CD: Double click "setup.exe" to begin installation process.

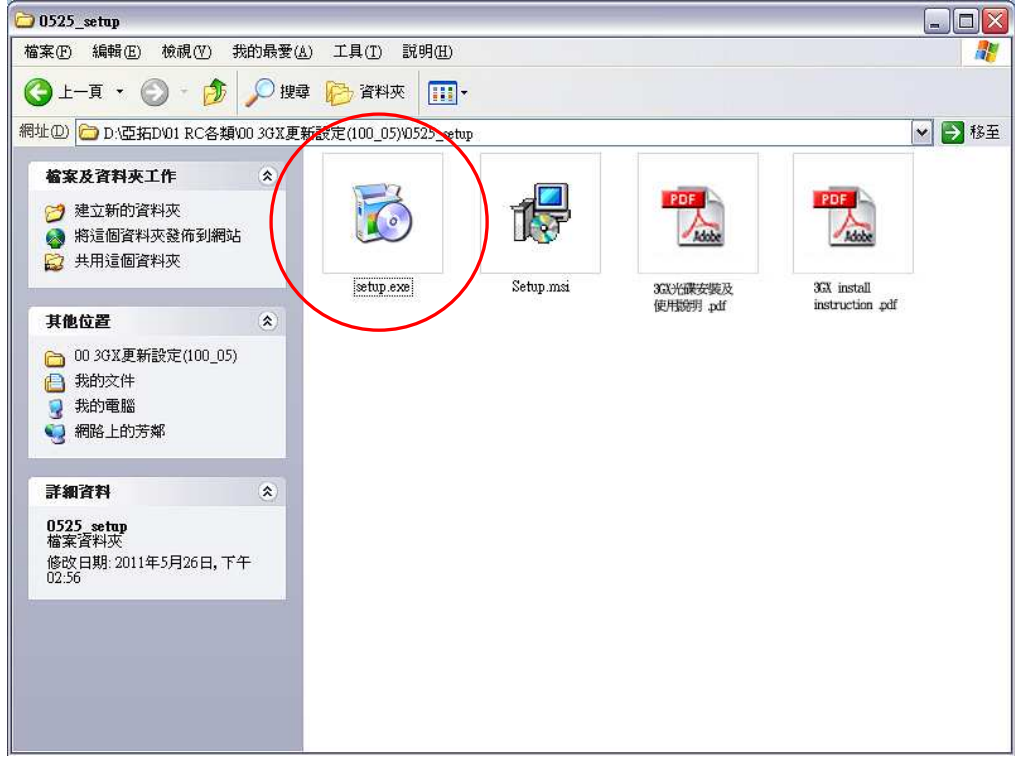

# **1-2. Welcome Message :** click "Next" to continue

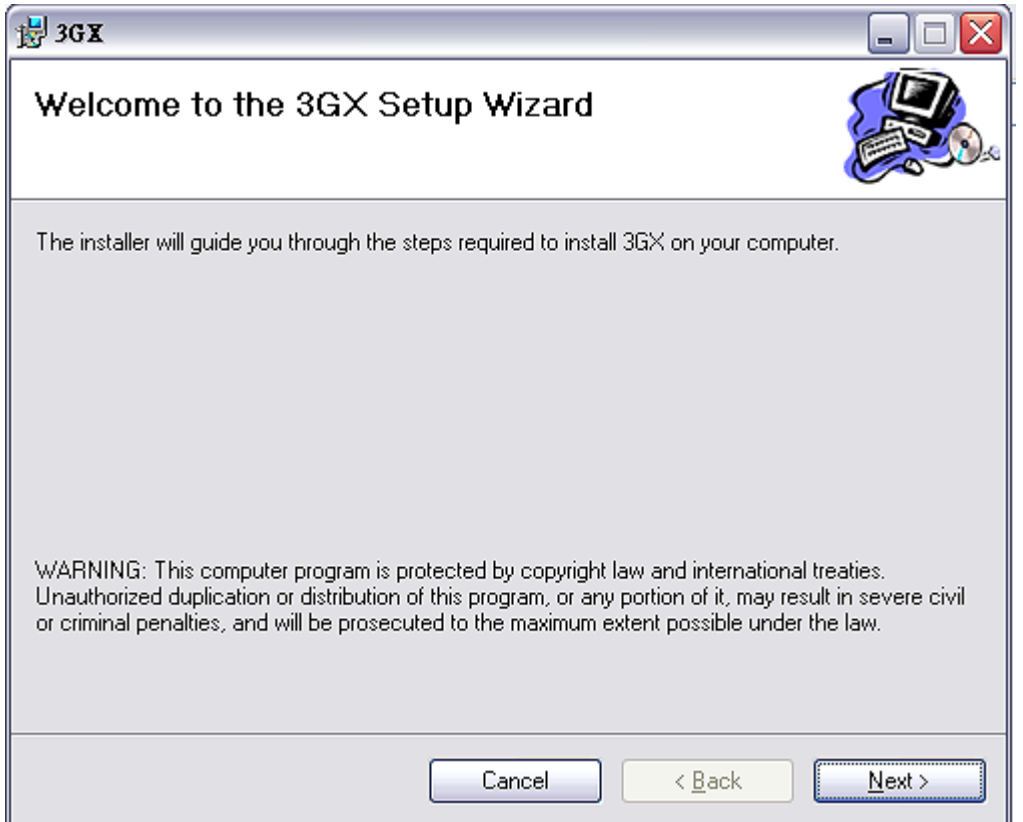

#### **1-3.** Install location:

Please do not change the default install location, click "Next"

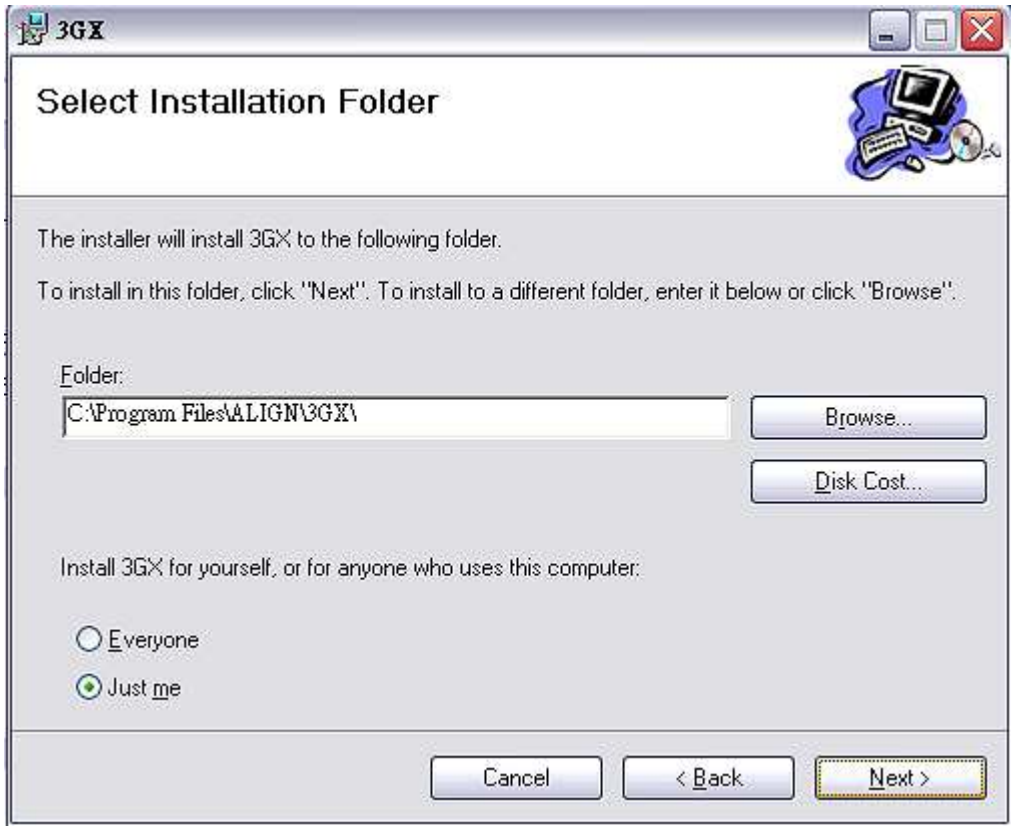

## **1-4. 3GX installation confirm:**

Click "Next" to continue.

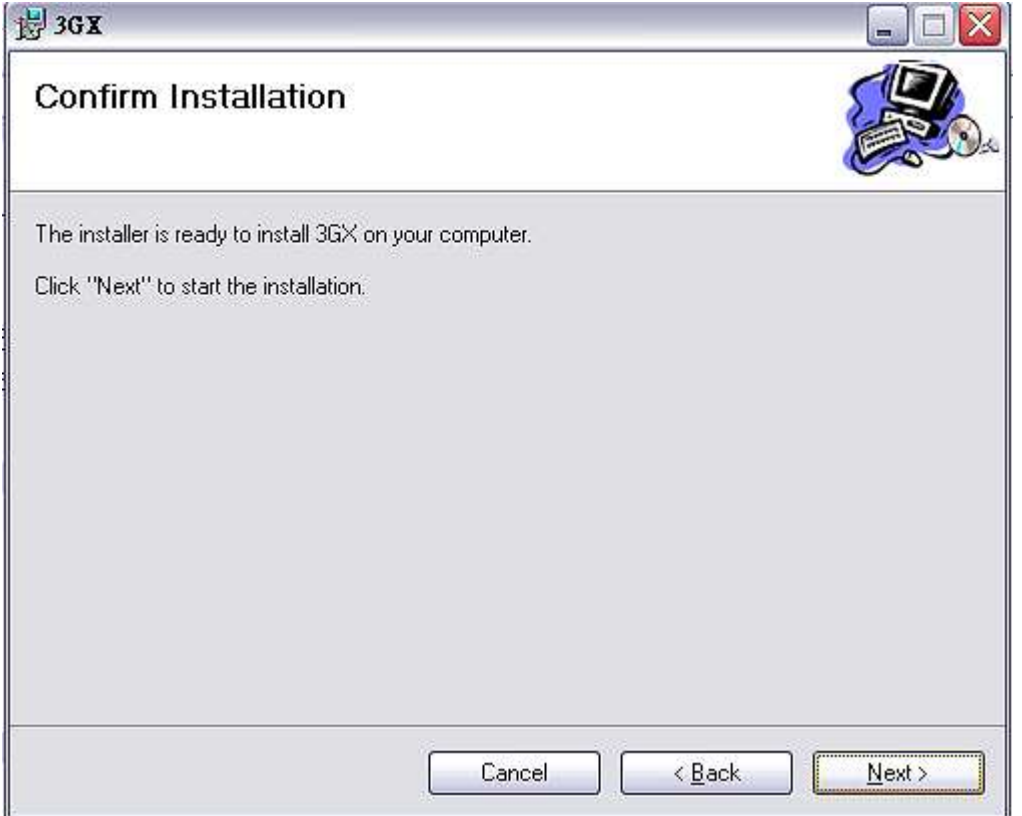

## **1-5. User account message:**

If you are using Windows 7, following screen will be popped, click "Next" to continue.

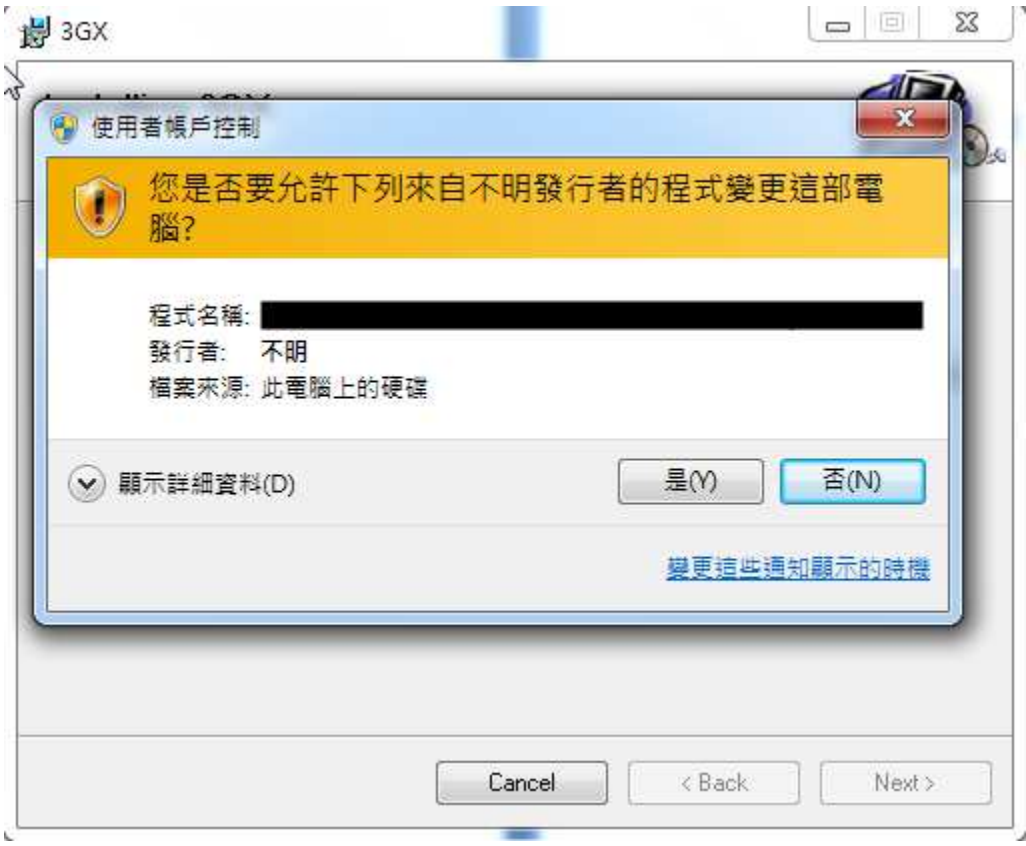

# **1-6. Installation competed:**

After the installation is complete, click "Close" to finish the process.

 $\mathcal{L} = \mathcal{L}$ 

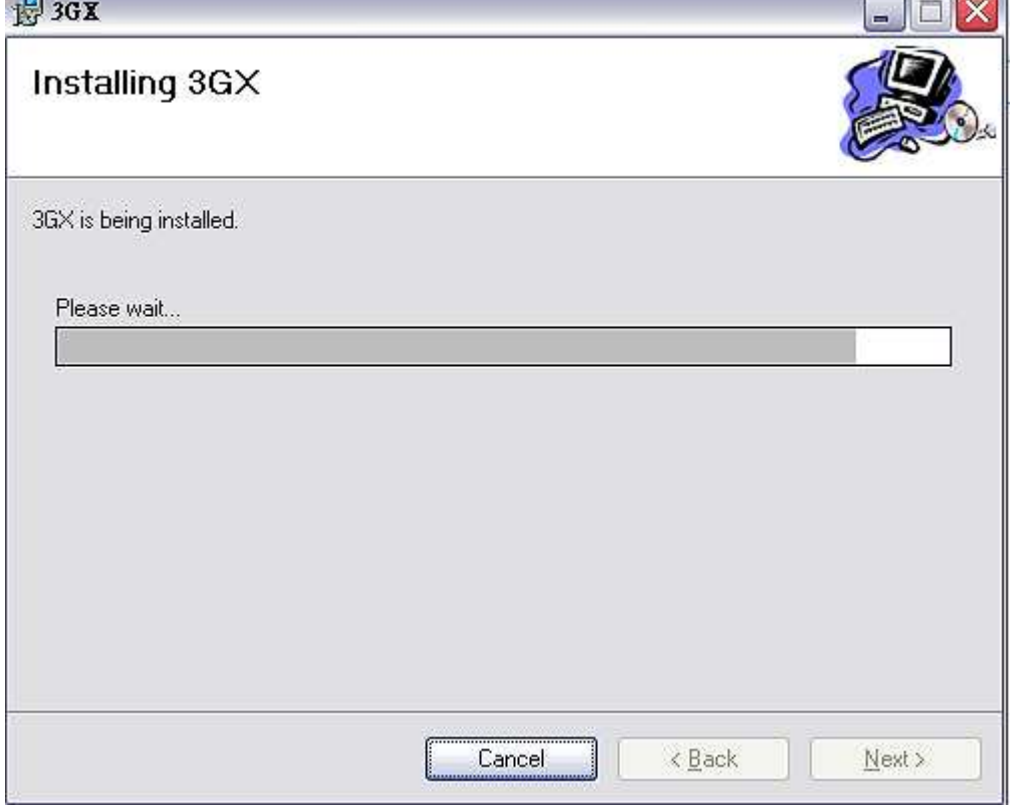

## **1-7. Installing Driver :**

3GX V5.0 compare with previous 3GX version has a little bit difference in installation, after installed V5.0, there will be jump out USB driver: FTDI CDM drivers, please click "Extract" to execute the installation.

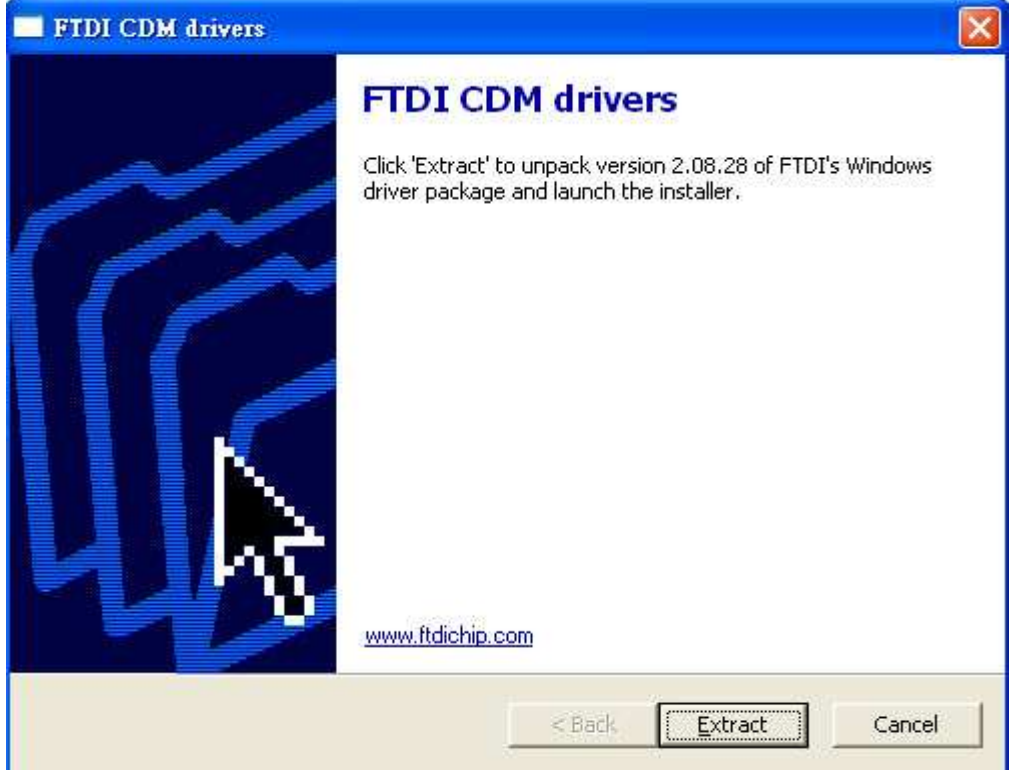

#### Click "Next" to continue.

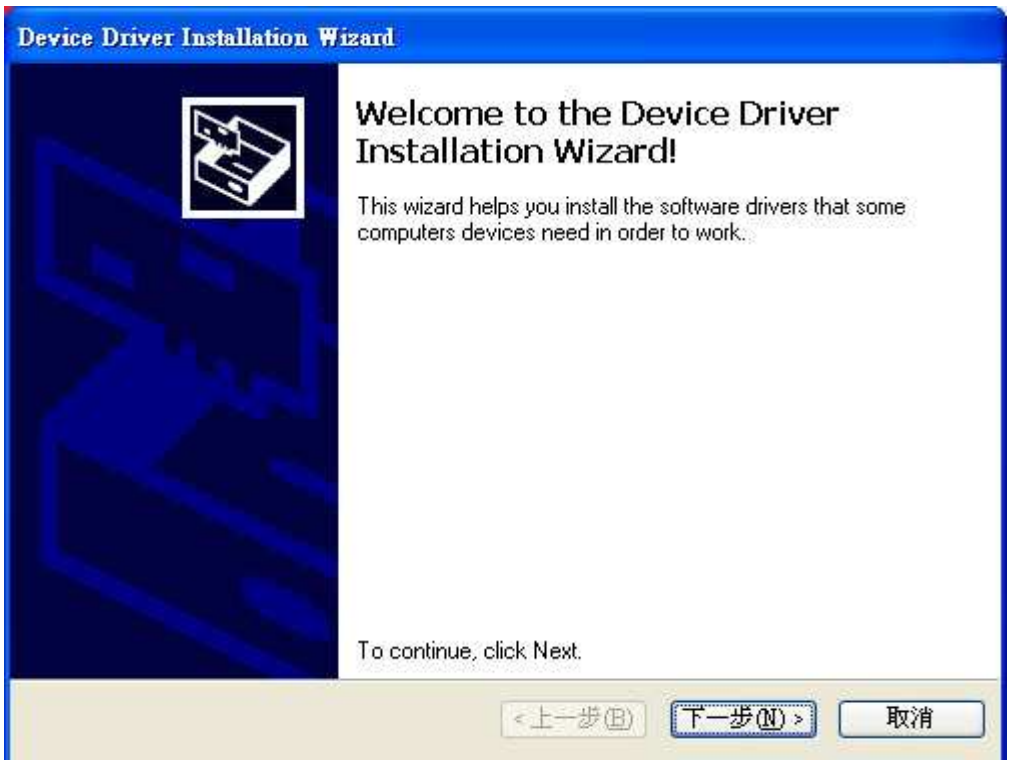

Finally, click "Finish" to complete the Device Driver Installation Wizard

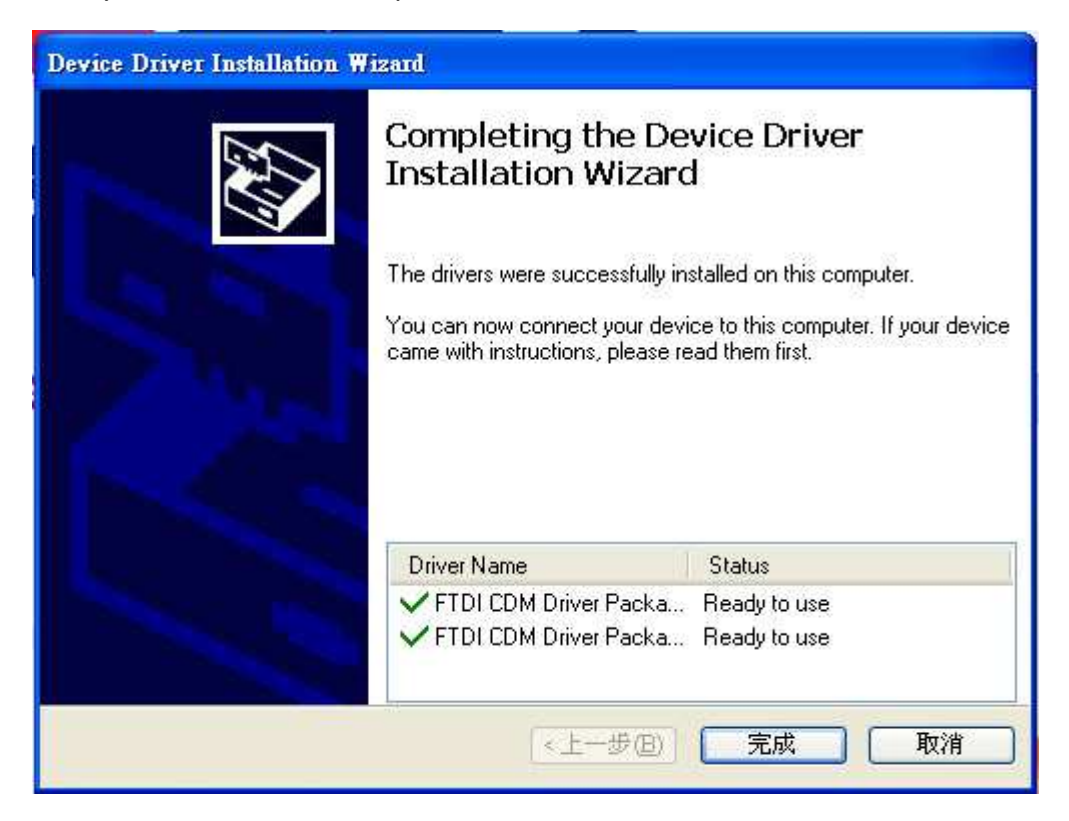

PS: If your computer is first time launch 3GX software, after completely download software into your computer, please plug in the 3GX USB, and then click 3GX software let the computer detects USB.

# 2、 **Interface operation on PC**

#### **2-1. Launch "3GX"**

After installation completed, there will be a short cut of "3GX" appears on your desktop. Double click it to launch.

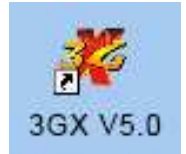

## **2-2. 3GX welcome screen and choose your language.**

After the USB driver is installed, 3GX welcome screen will be appear and select the language you want.

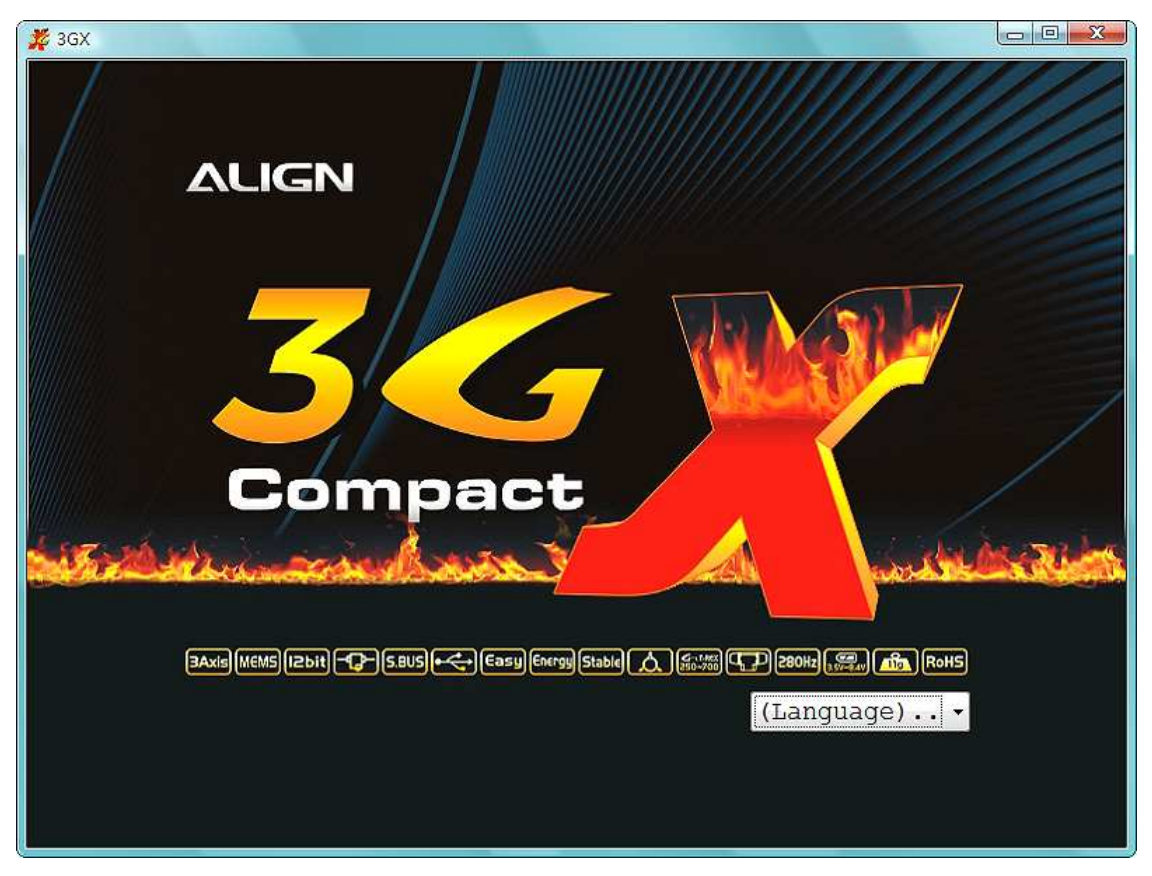

#### **2-3. Software interface.**

After selected the language, enter software ware operating instruction page (use Chinese as example). You can simply use "Back" or "Next" button to finish the setting by following the process.

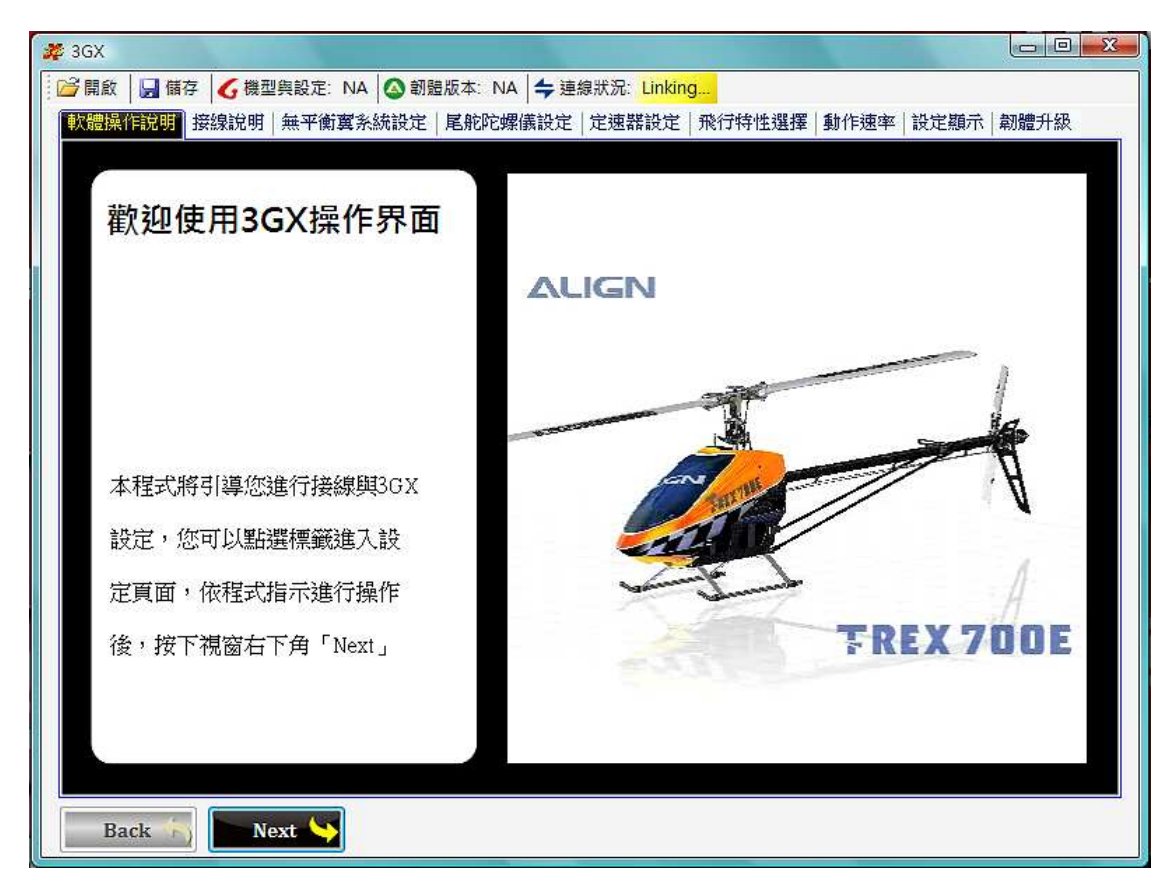

## **2-4. Tool bar:**

You can use the buttons in toolbar to save or read the parameters from PC. Button identification as below:

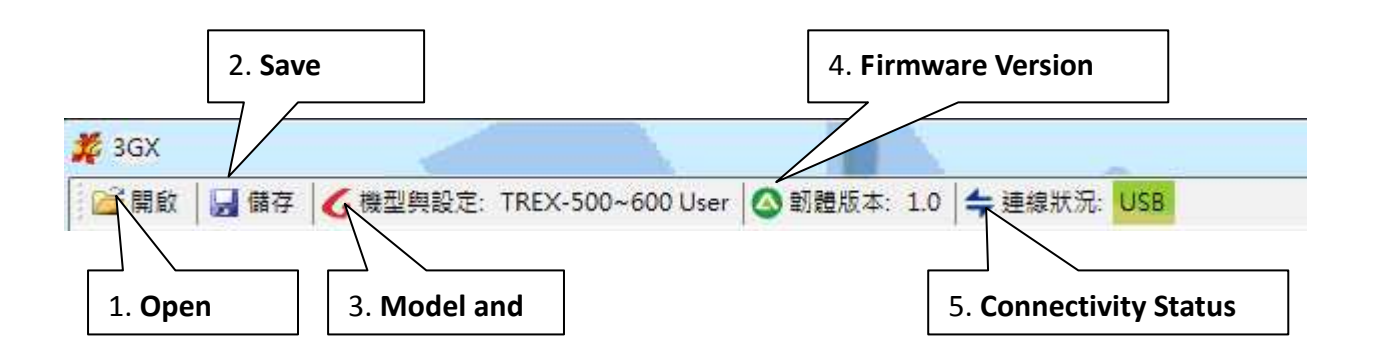

**Open:** Open the parameters files you saved in your computer.

**Save:** Save the parameters you have now into your computer.

**Model and Setting:** Display the model and setting you have chose in 3GX

**Firmware Version:** Display the version of your 3GX firmware.

**Connectivity Status:** Display 3GX connectivity status, if connection is normal, it will appears as green. Take the snapshot for instance, the USB is connected.

# 3、3GX update procedure

3-1 Please follow connect PC with 3GX as shown in illustration and click "Update".

#### **22 3GX V4.0**

Copen Save C Instruction C Firmware Version: 1.2 Connectivity Status: USB

#### **Caution**

Proceeding to 3GX firmware upgrade. To ensure successful upgrade, use the included Align USB adaptor, and do not disconnect power during upgrade process. Failed upgrade could lead to possible hardware damage. If custom settings need to be preserved, please backup the settings prior to updating. All settings will revert to factory default after software update.

Hadate Instruction

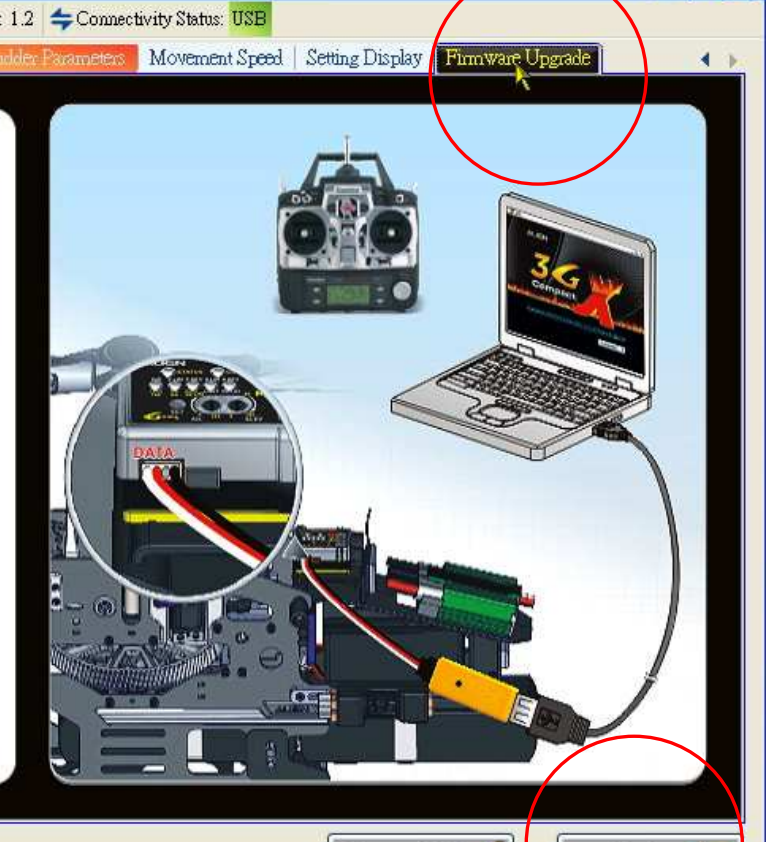

ا دار .

Update

Revert Update

#### 3-2 Open update file

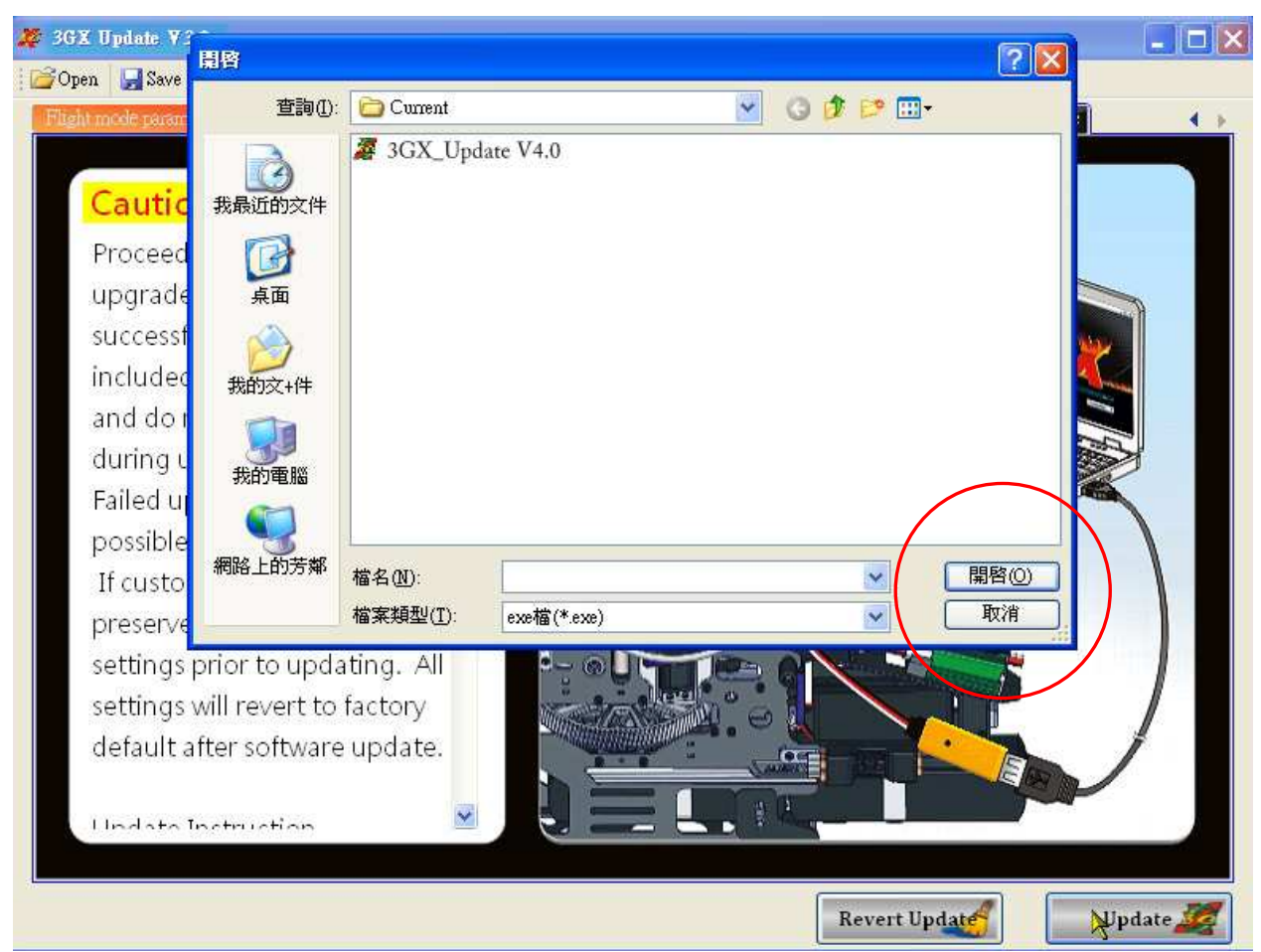

3-3 Click "Update" to continue the process.

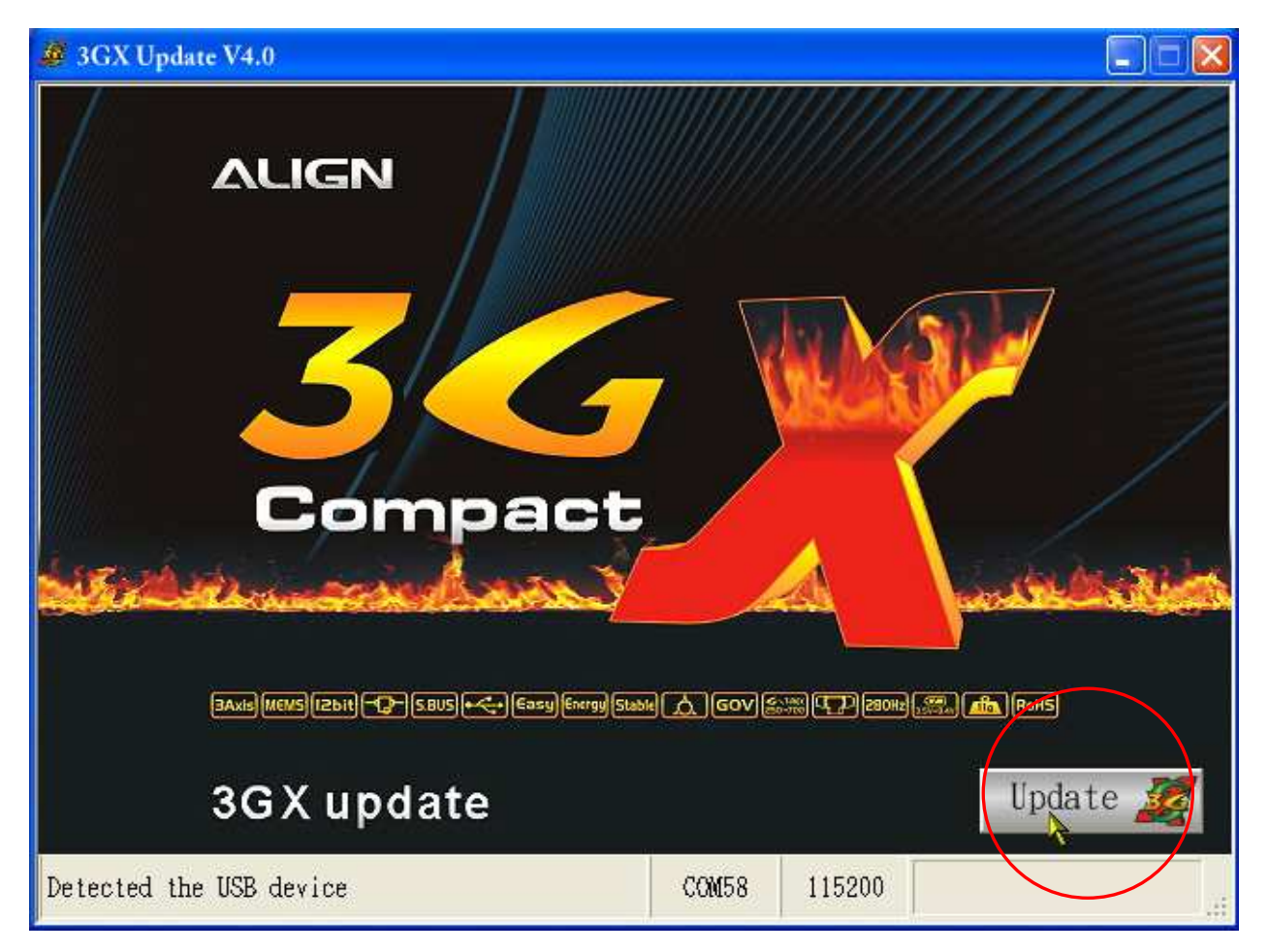

#### 3-4 Software updating…..

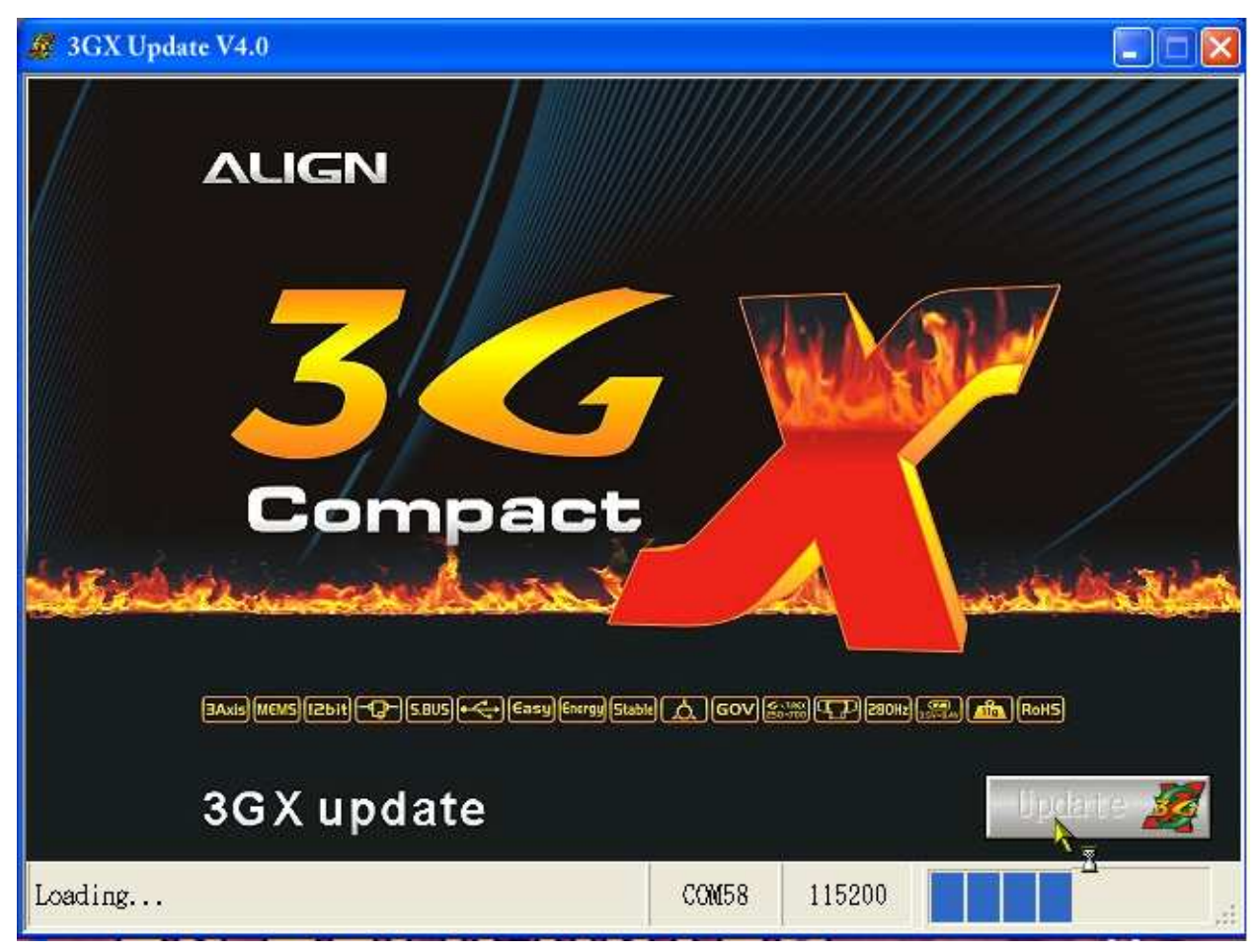

3-5 Software update finished

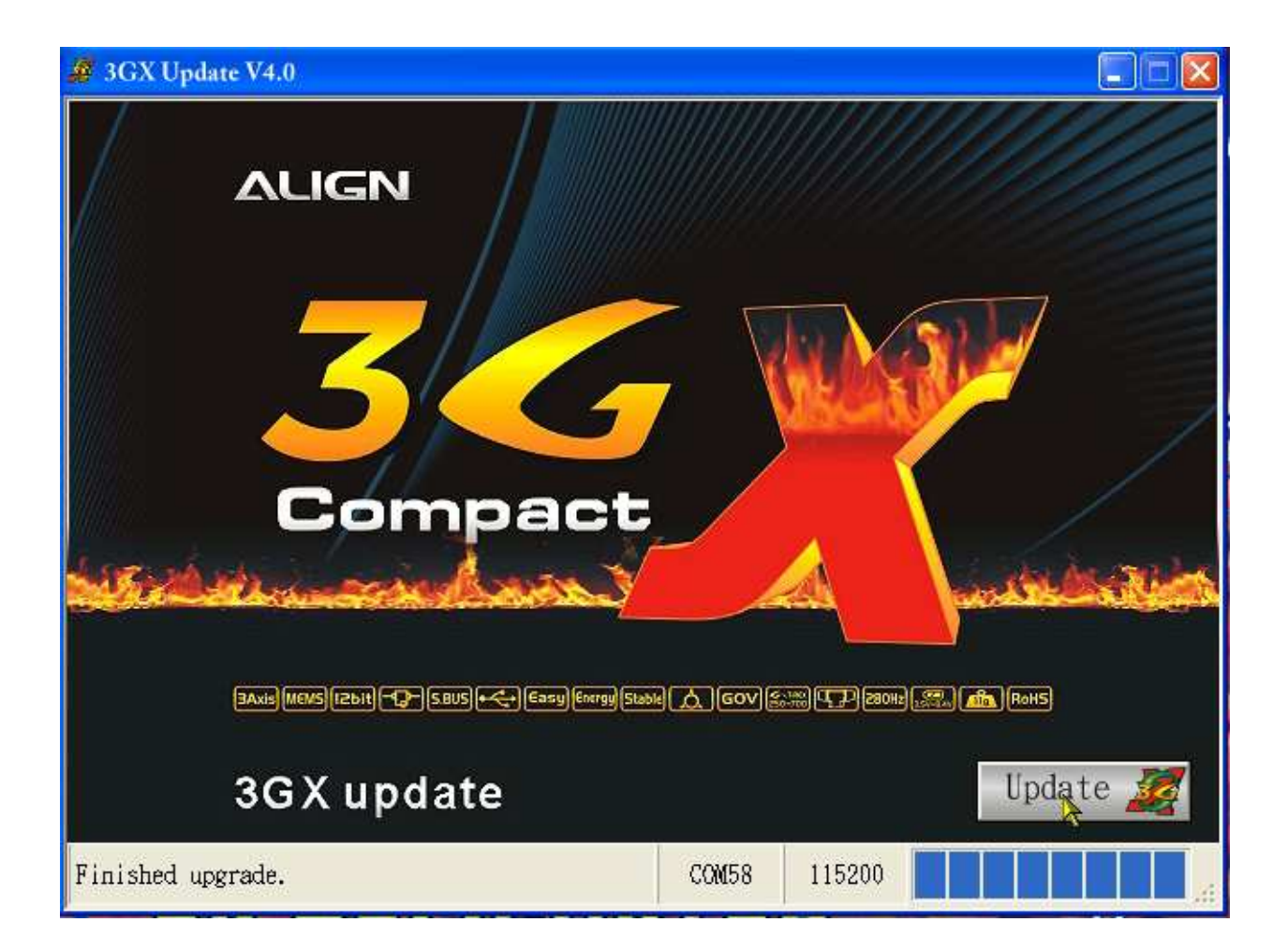